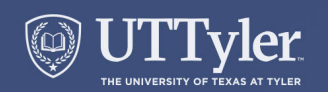

## **Using Pivot to Find External Funding Uniquely Targeted to You**

Kay Jenkins

Office of Research, Scholarship, and Sponsored Programs https://www.uttyler.edu/research/

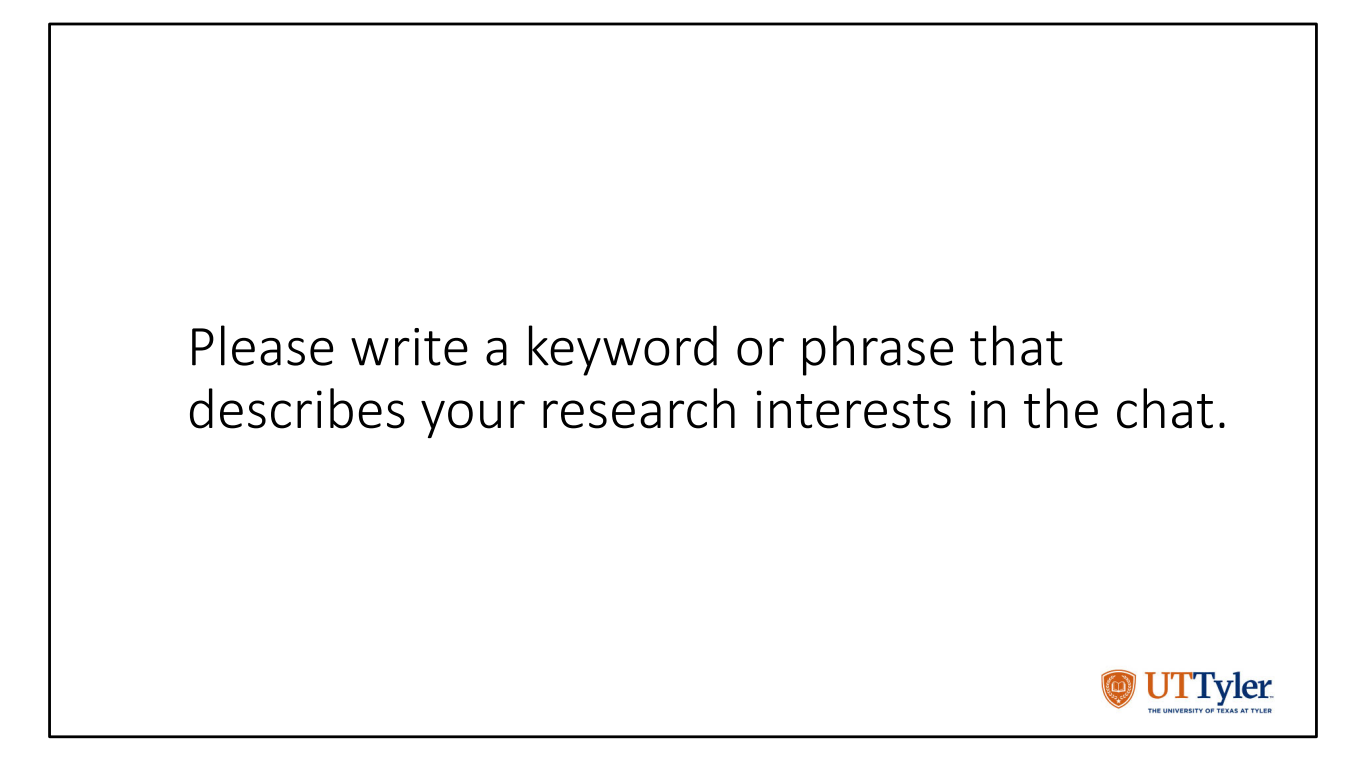

While we wait for more participants to join, please write a keyword or phrase that describes your research interests in the chat.

At the end of the presentation, if we have time, we'll do a live search using one of the keywords in the chat.

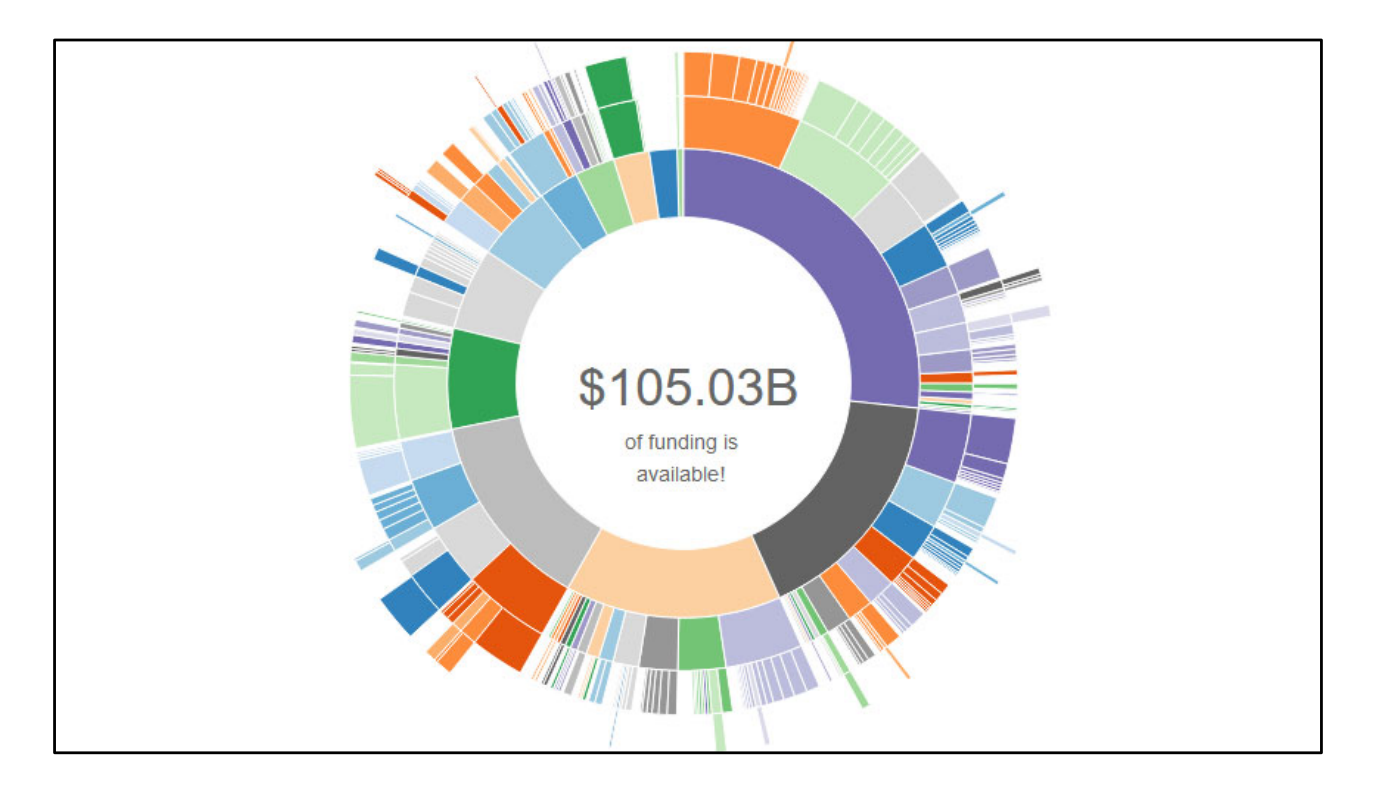

If you are looking for external funding – you're in luck. On October 10, 2022, there was \$105,03B in global funding available in Pivot's database.

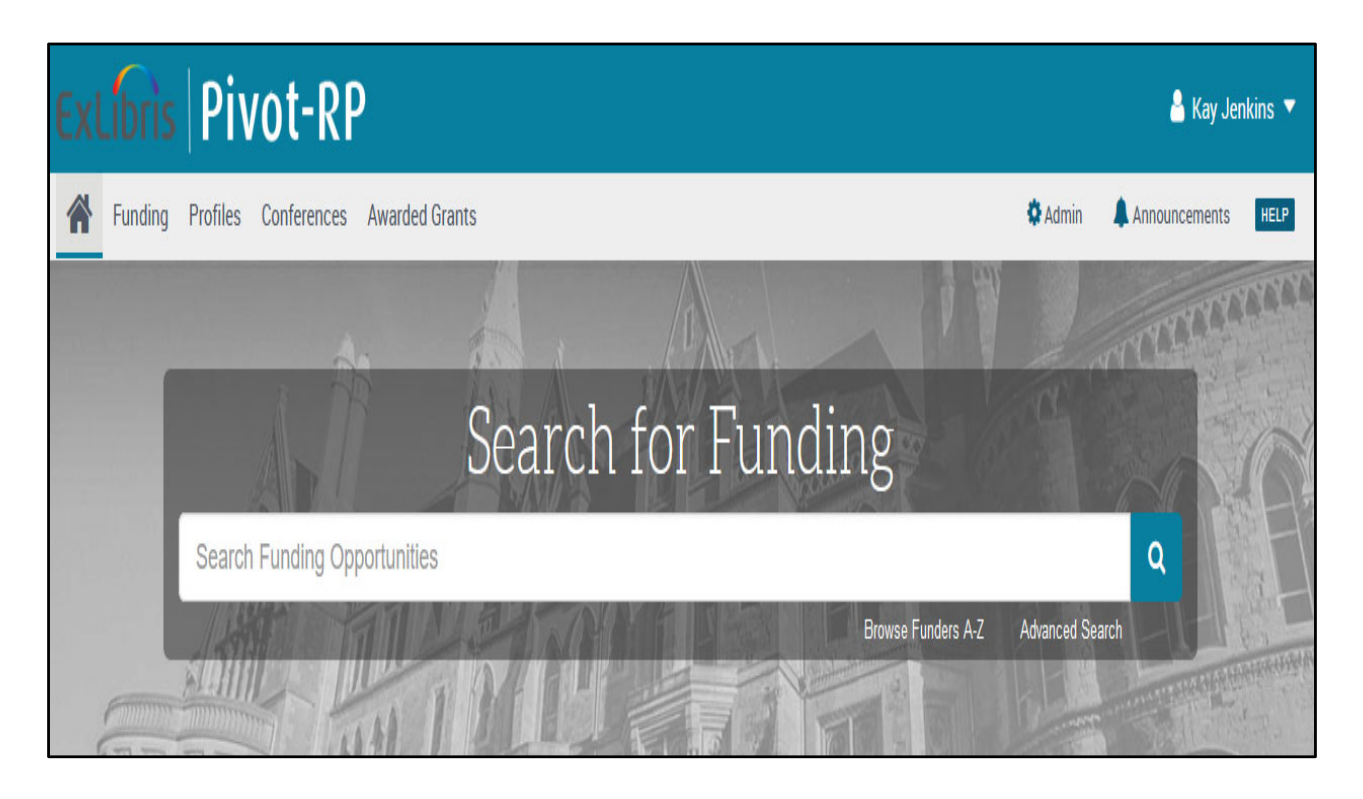

Pivot is more than a funding database; it is a power tool that you can use to

- Save searches and track funding opportunities
- Discover collaborators
- Get tailored funding recommendations and alerts
- Gain insights from previously awarded grants

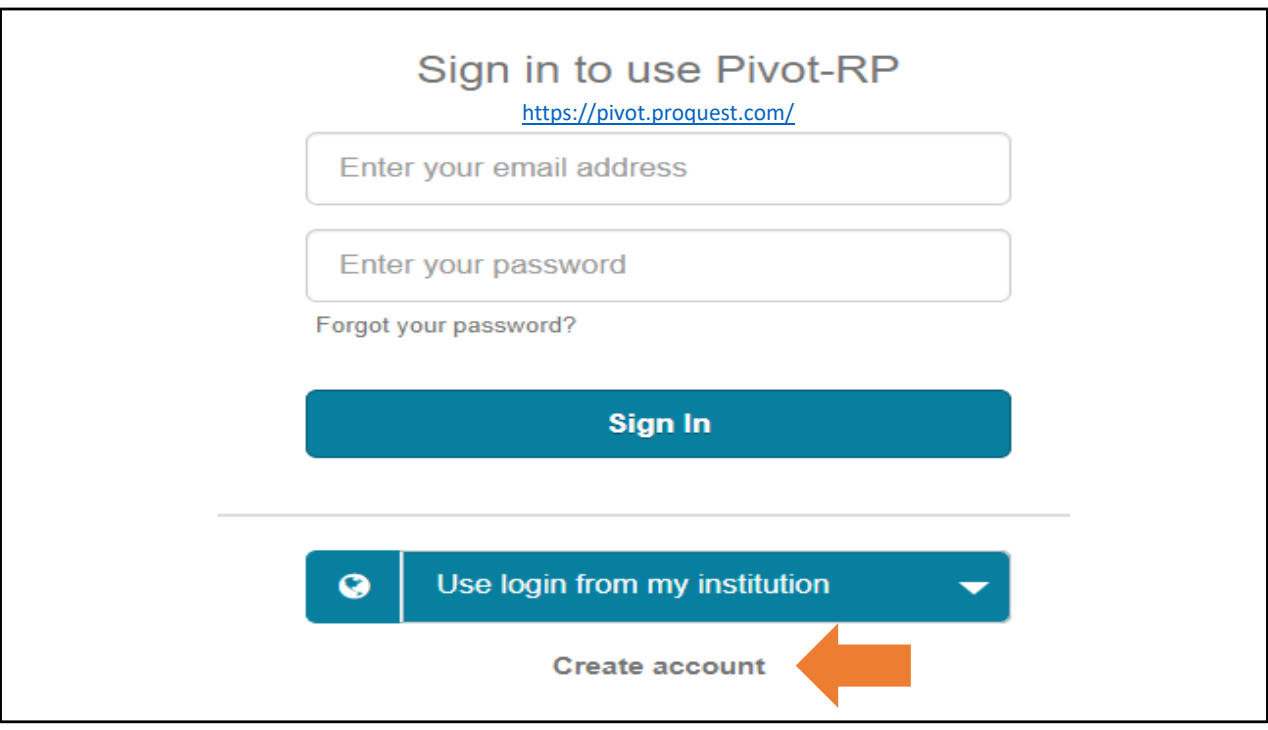

Faculty, staff, and students with either a UT Tyler or Patriot email account have access to Pivot from this link: https://pivot.proquest.com/

If you haven't already created an account, you can locate and click on the "Create account" near the bottom of the opening page:  $\frac{https://pivot.proquest.com/}{$ .

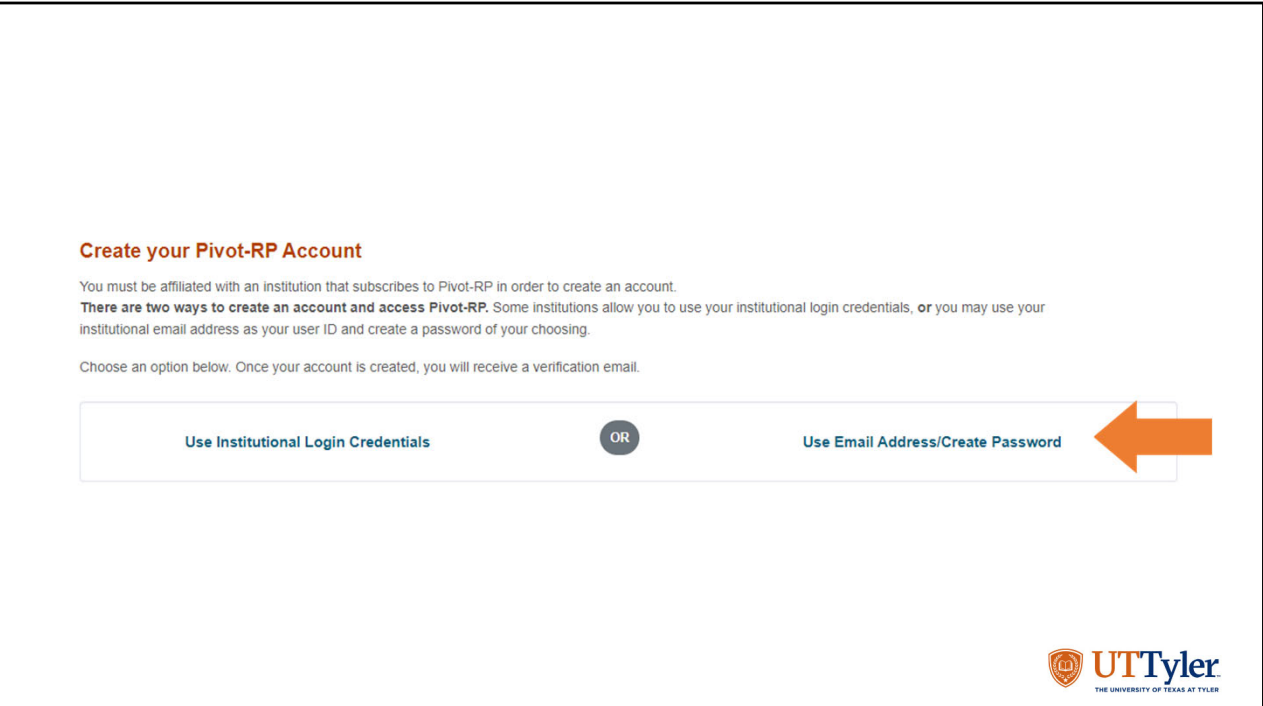

Use the "Use Email Address/Create Password" link to create your account. Be sure to use your UT Tyler or Patriot email address.

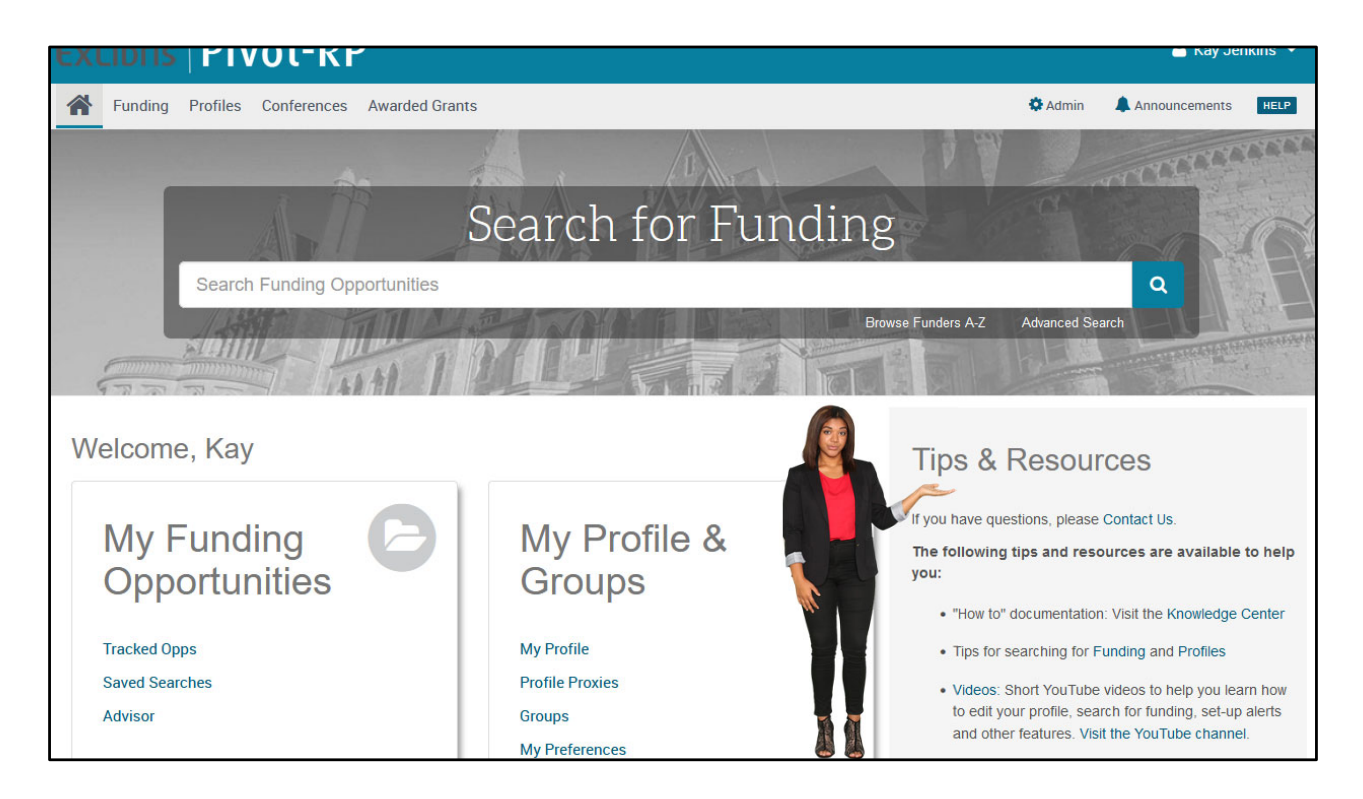

The "Welcome" screen allows you to start searching right away.

On the right-hand side of the page there are links to tips for searching for funding and short YouTube videos.

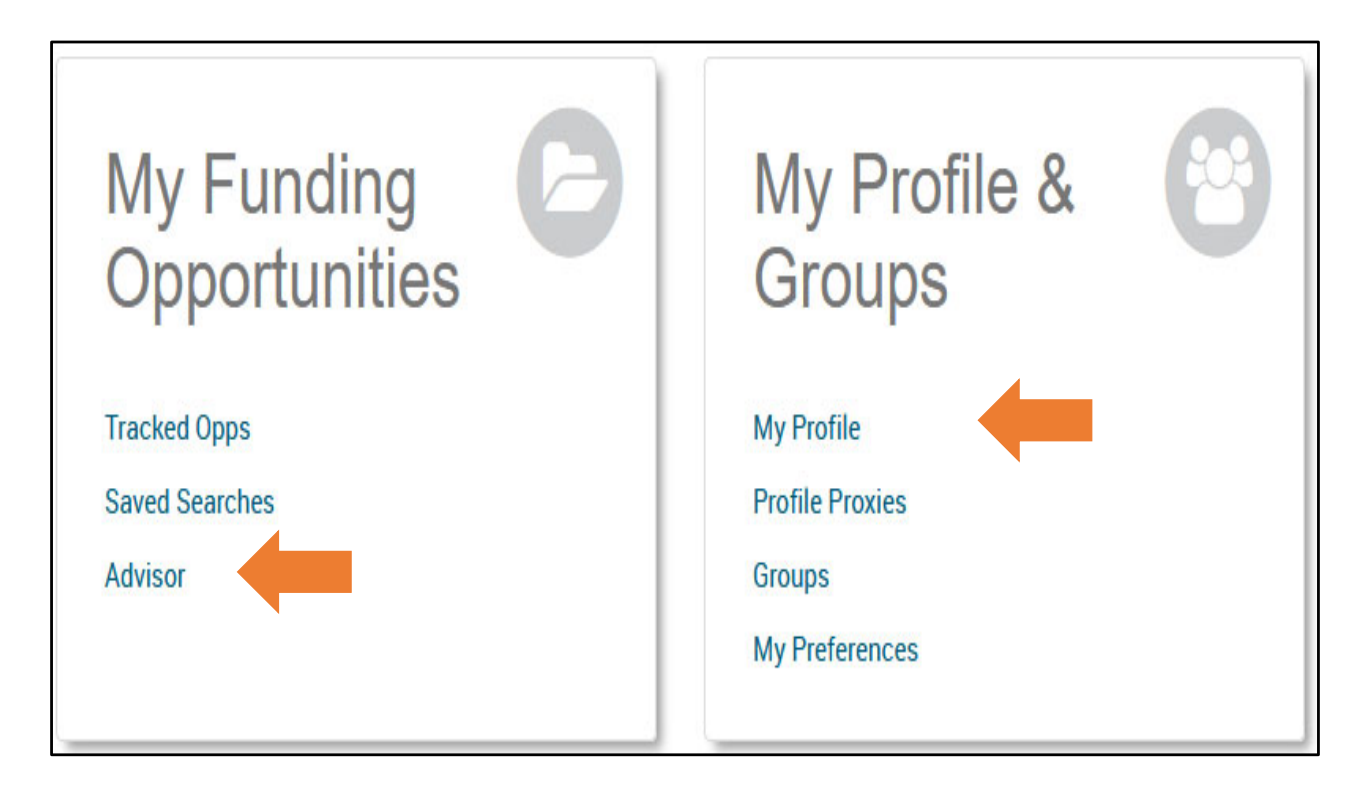

I would like to draw your attention to the "My Profile" on the welcome page.

Take the time to create your profile.

After completing the profile, you can keep it private, make it visible to others within UT Tyler, or make it visible to other investigators external to UT Tyler.

By making your profile visible, investigators who need a collaborator with your expertise can find you.

Completing your profile will also let Pivot use its algorithms to alert you to funding opportunities that fit your profile.

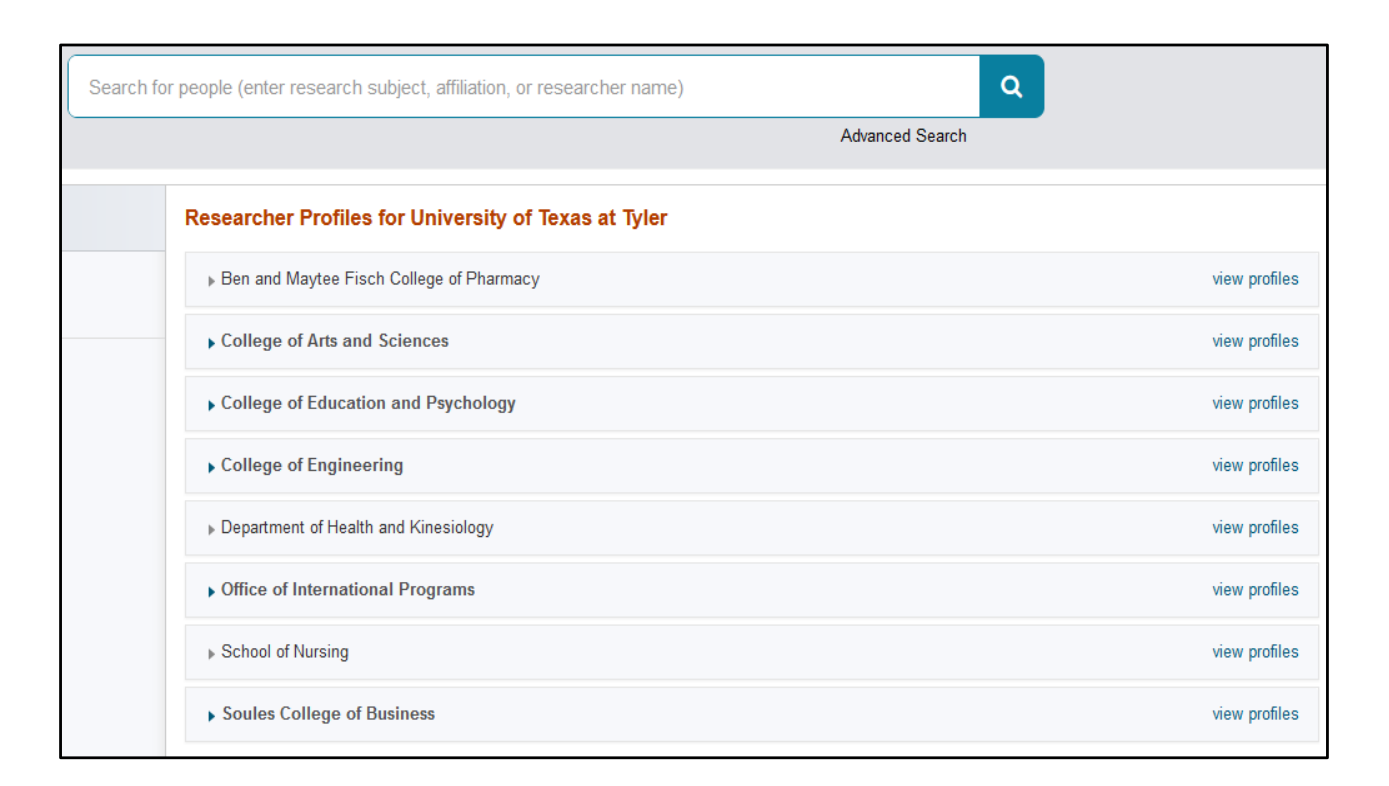

If you click on the "Profiles" tab at the top of the Pivot webpages, you will have access to profiles created by other researchers at UT Tyler.

On this page you can also use the search function to search for people using research subject, affiliation, or researcher name.

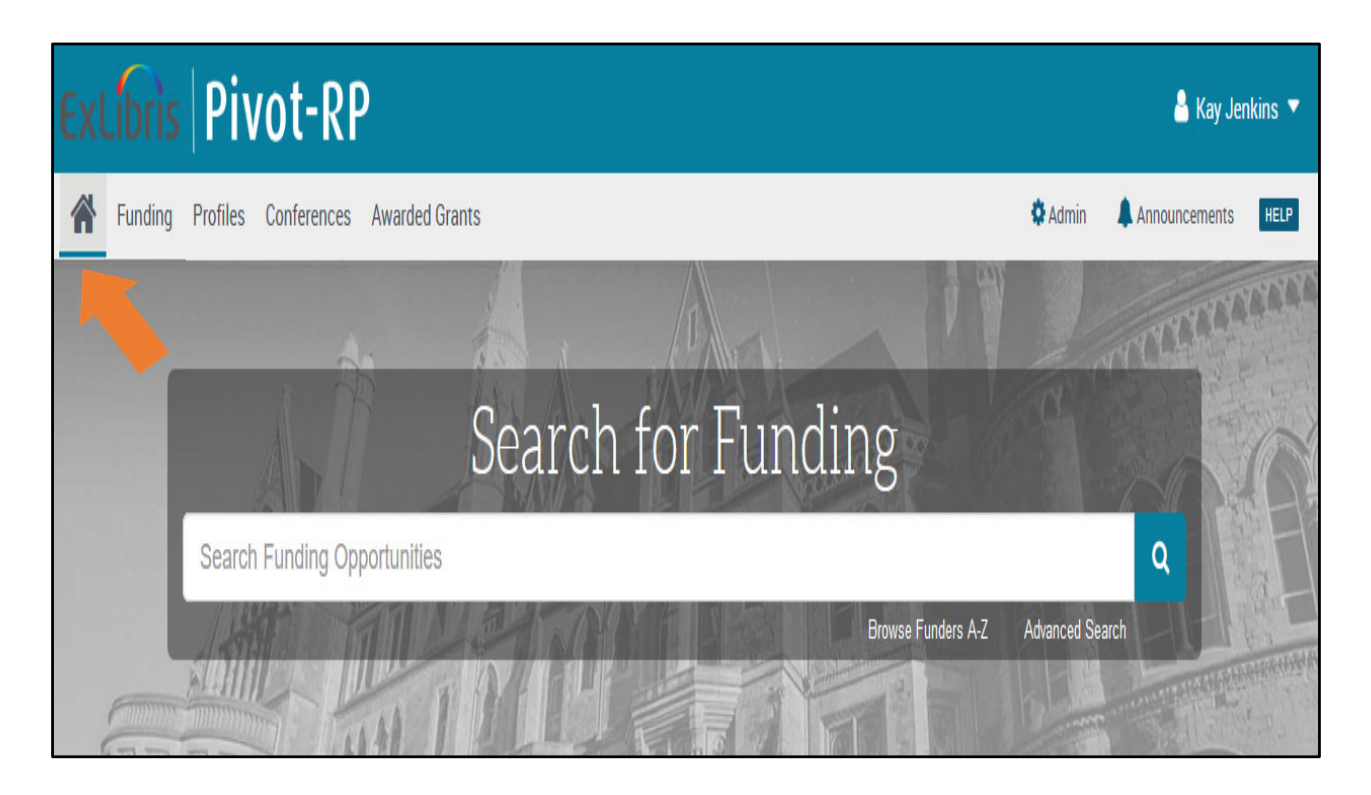

The easiest way to start a search for funding in Pivot is from the home page.

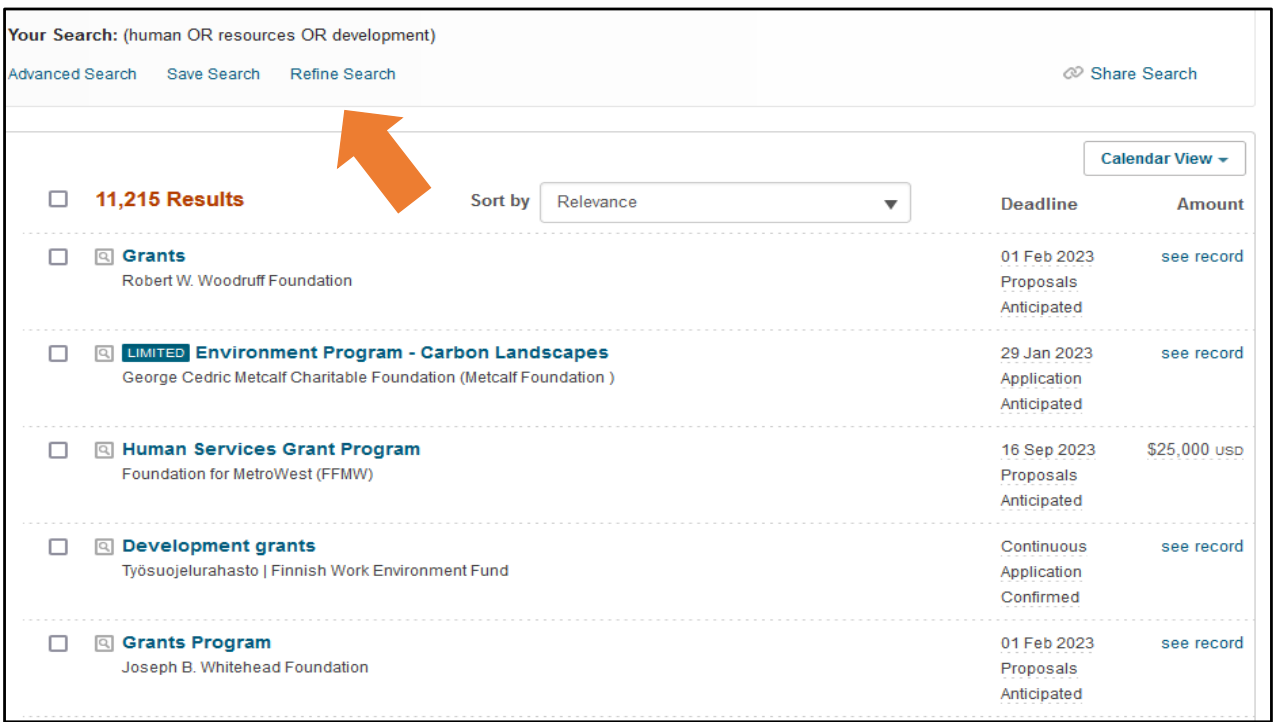

In this example, I typed in "human resources development".

Pivot automatically put in the Boolean operator "or" in the search and produced 11,215 results.

Notice the "Sort by" dropdown box. You can choose to sort the results by relevance, title, funder name, deadline, or amount of funding.

We can choose "Refine Search" to see if we can narrow the results.

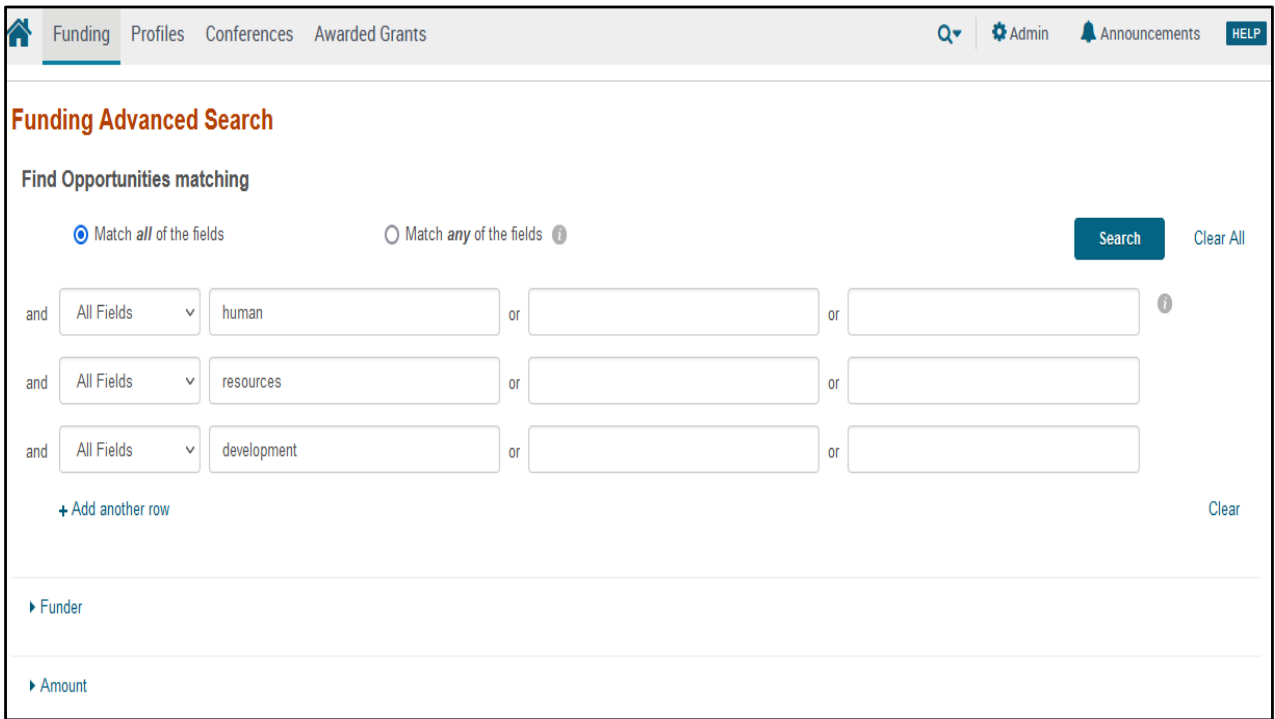

Here we can choose different Boolean operators, and in this case, we're changing from "or" to "and" between the words in "human resources development".

There are many more filters in the advanced search function that can be used to narrow the search results.

There are inclusive filters and exclusive filters. For example, you may want to look at only opportunities that are open to academic institutions. The Applicant Type filter can be used to include only those opportunities matching academic institutions.

If we want to exclude opportunities that are from a specific country, or we want to exclude specific keywords we can choose those filters in the "Exclude Opportunities Matching" section lower down on this page.

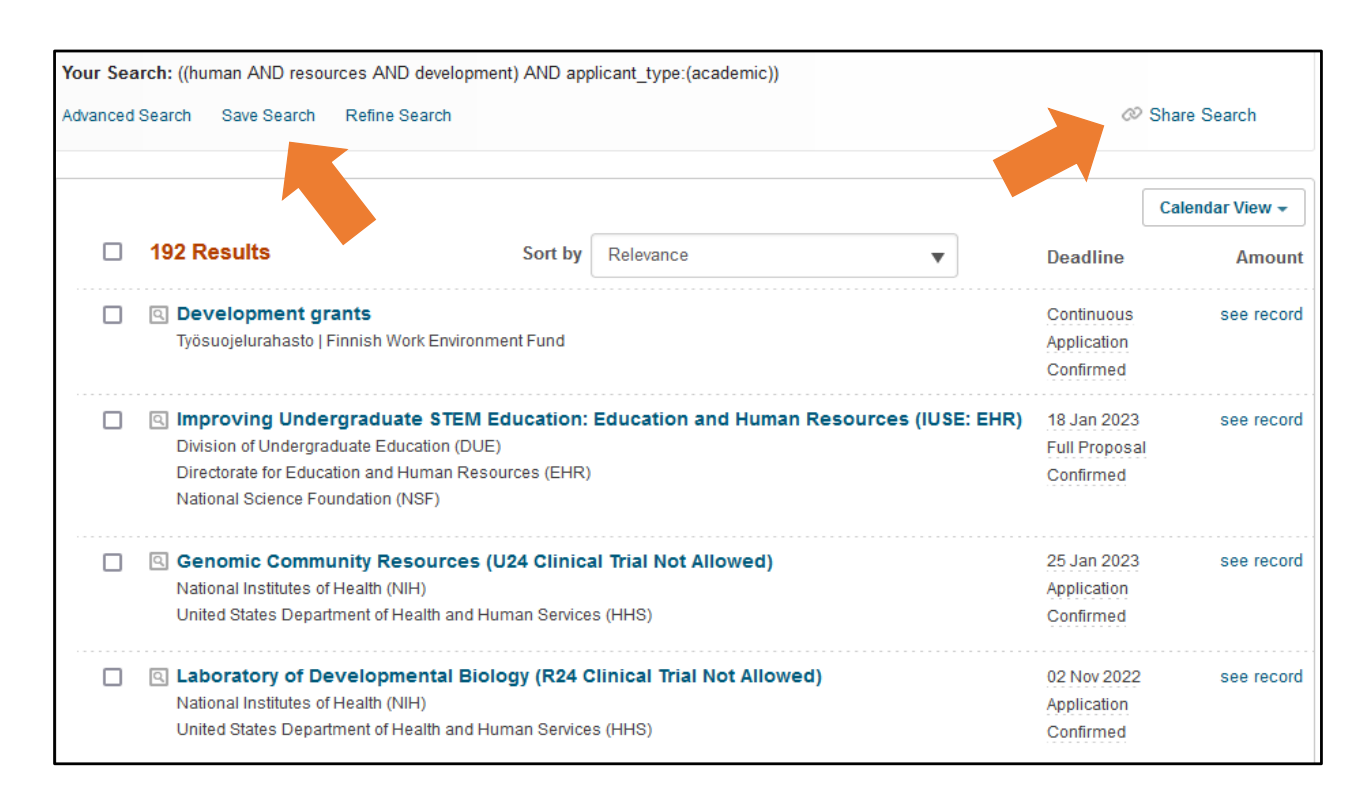

In this case the Boolean operators were changed to "and" and the applicant type filter for academic institutions was used as shown in the top of the slide.

Now the results have been reduced from 11,215 to 192 funding opportunities matching the search.

If we like the results of the search, we can save it and give it a name. We can choose to get weekly emails updating us about new opportunities that have been added that meet the search terms.

We can also share it with others who access to Pivot.

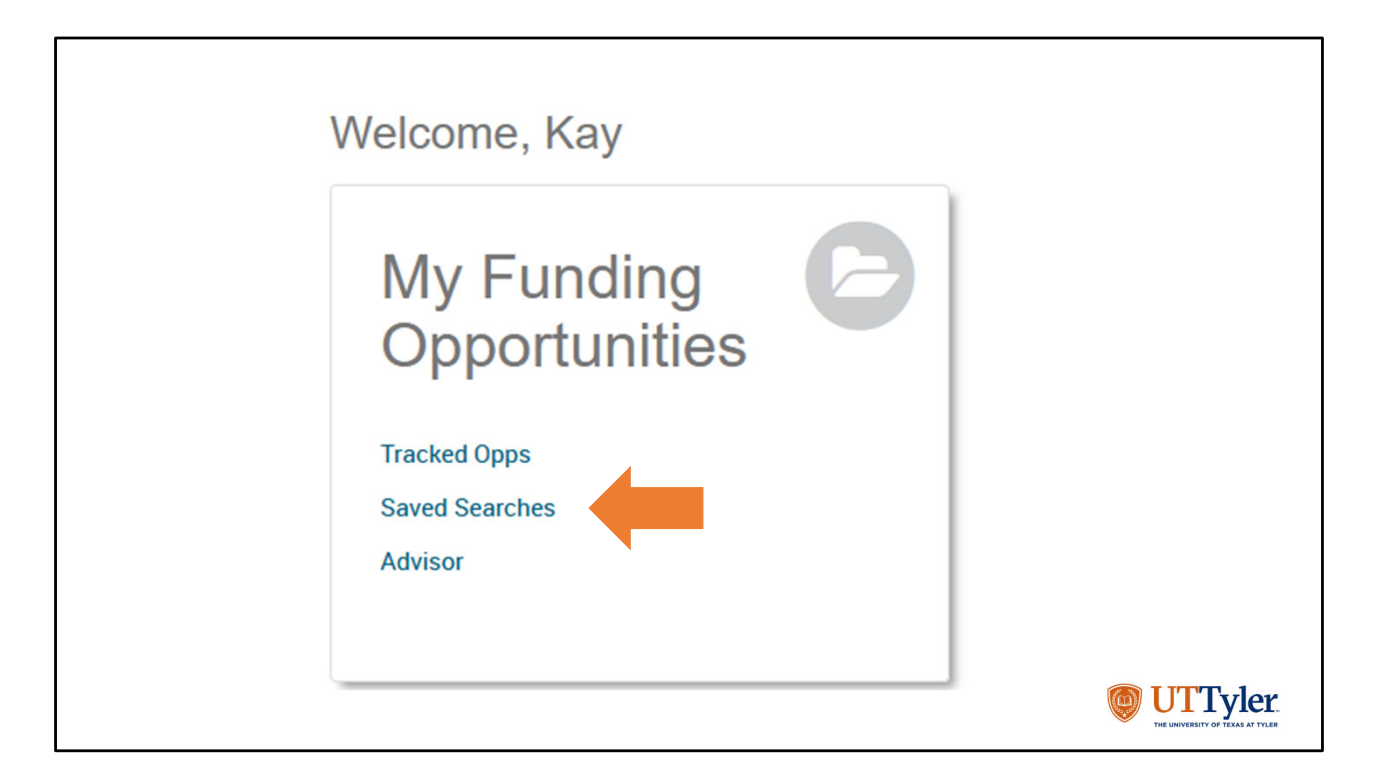

If we save the search, we can find it again on our home page in "Saved Searches" under "My Funding Opportunities".

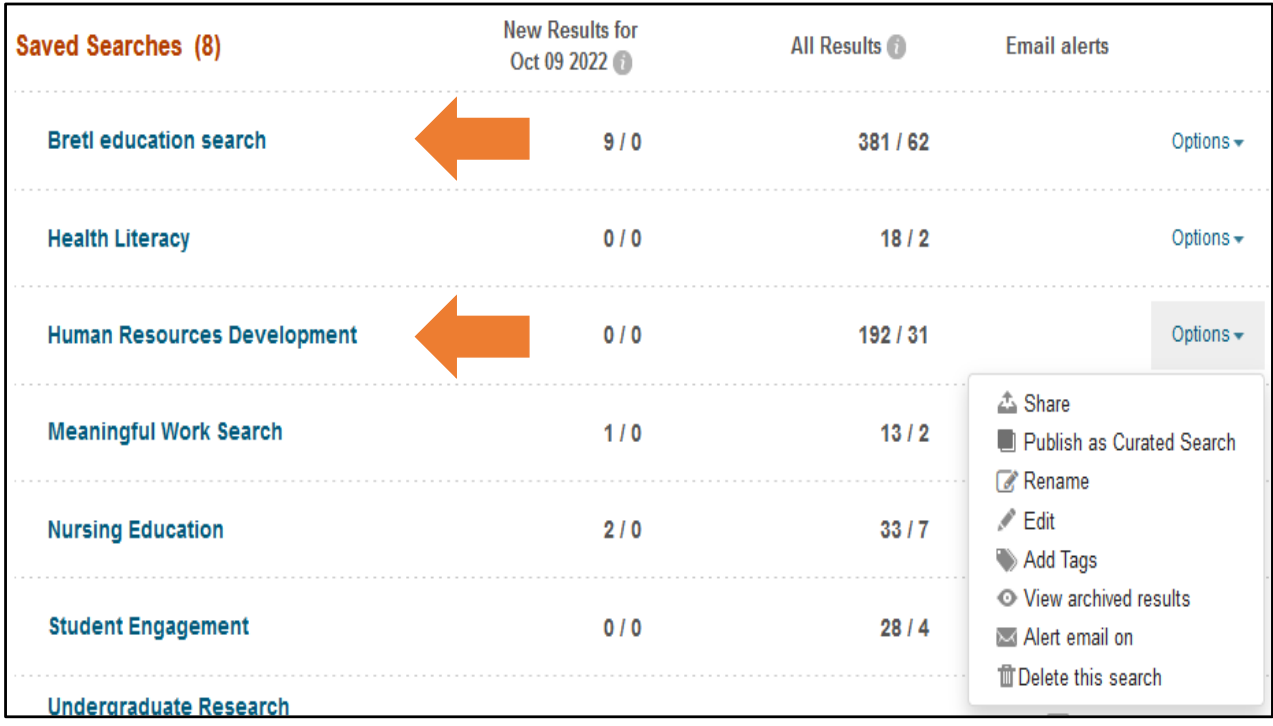

The Human Resources Development search now shows up in the Saved Searches.

We can click on options and share the search, turn alert emails on or off, and delete the search.

Notice the results for "Bretl education search". It shows that nine new opportunities have been added that match the search criteria since the last time I opened the search.

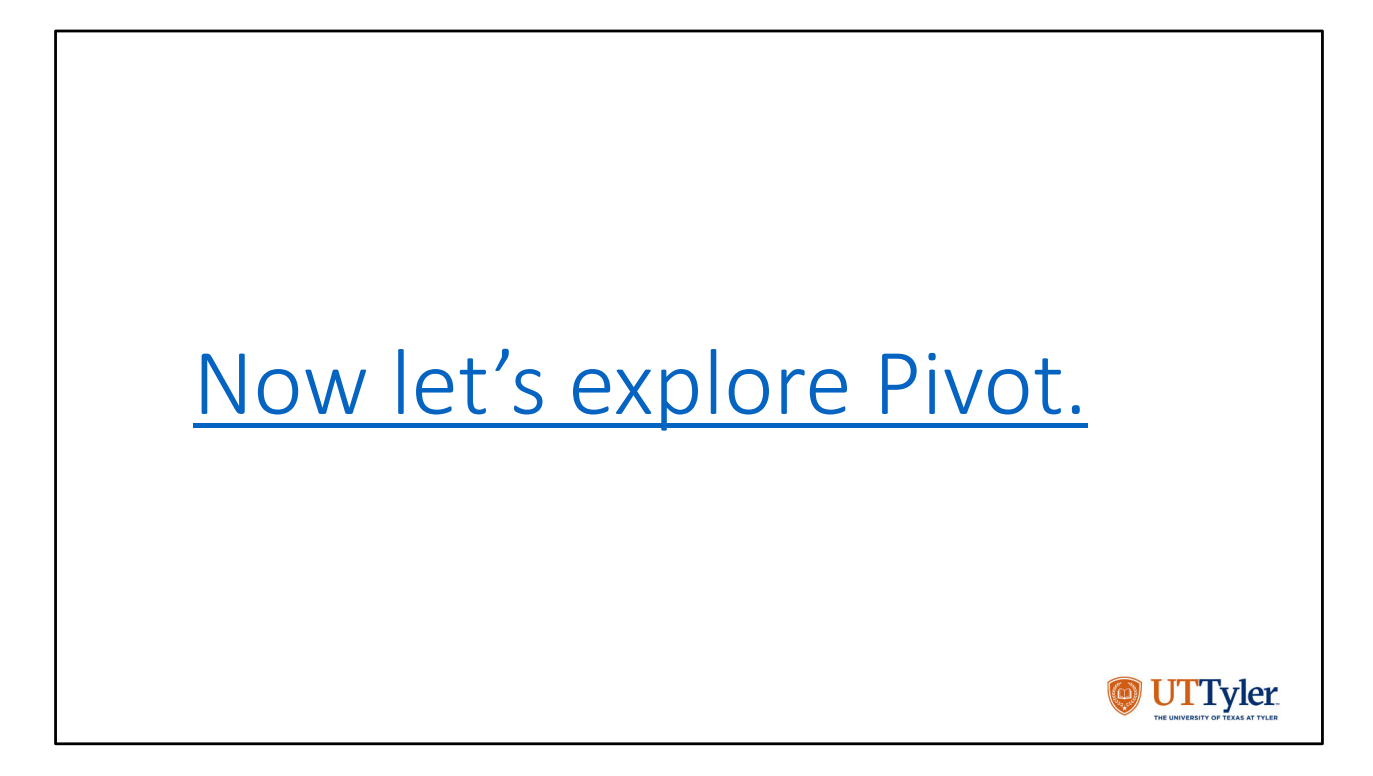

We have gone over just some of the features available to help you look for funding opportunities.

It's time to go into Pivot and explore:  $\frac{https://pivot.proquest.com/}{.}$